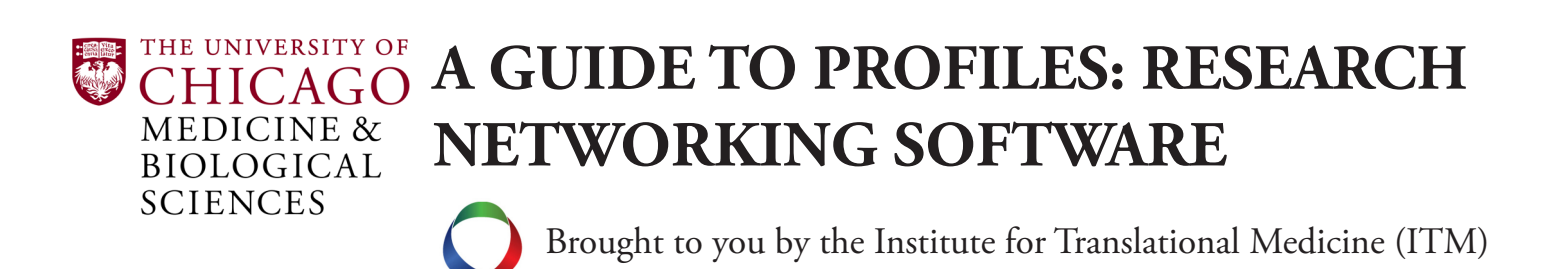

### **Why You Should Update Your Research Profile**

dit/37792

Your UChicago research profile makes your work easily visible to fellow scientists around the world, thanks to NIH-funded open source software developed by Harvard Catalyst: The Harvard Clinical and Translational [Science Center](http://bit.ly/1r7M8zi). With it, you can quickly find researchers with specific areas of expertise to collaborate with, build professional networks, and search electronic CVs, publications, and more. While this guide serves to show you how to update your profile, you can find more information about the features the community offers at any time by clicking on the ["About This Site](http://bit.ly/1qM3uEl)" link in the left column.

Take a few minutes and follow these three easy steps and the arrows to make sure your profile is current. If you'd like to assign a proxy to manage your profile, please refer to page 15 for instructions on how to do so.

## **Step 1: Basic Information and Photo**

Visit [profiles.bsd.uchicago.edu.](http://profiles.bsd.uchicago.edu) Log in using your CNetID and password, and select the "Edit My Profile" option on the left sidebar, which will bring you to the below page.

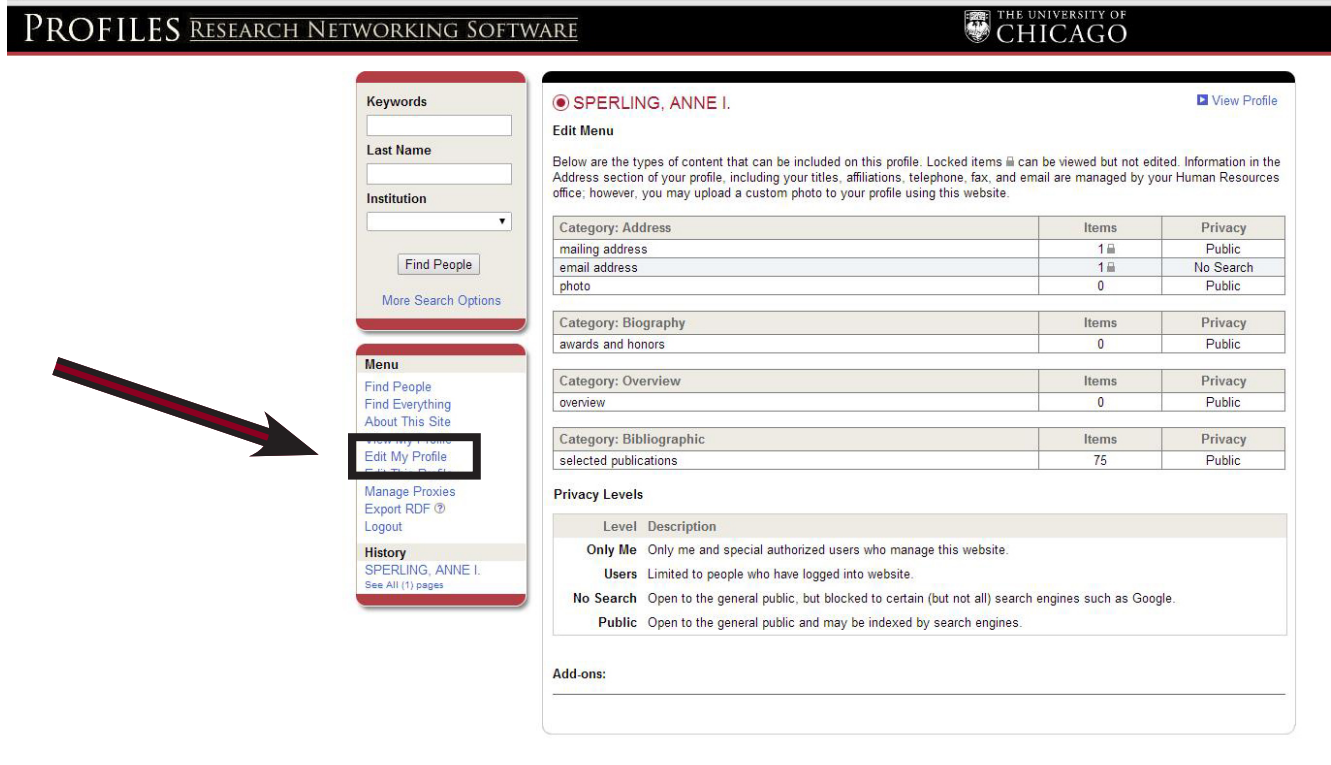

Click on the mailing address and email address to confirm the information is correct. The information shown has been pulled from the BSD academic appointment database. To inquire about changing it, email IT[Mapplications@bsd.uchicago.edu.](mailto:itmapplications%40bsd.uchicago.edu?subject=) Otherwise select "photo" to upload an image of yourself to the page.

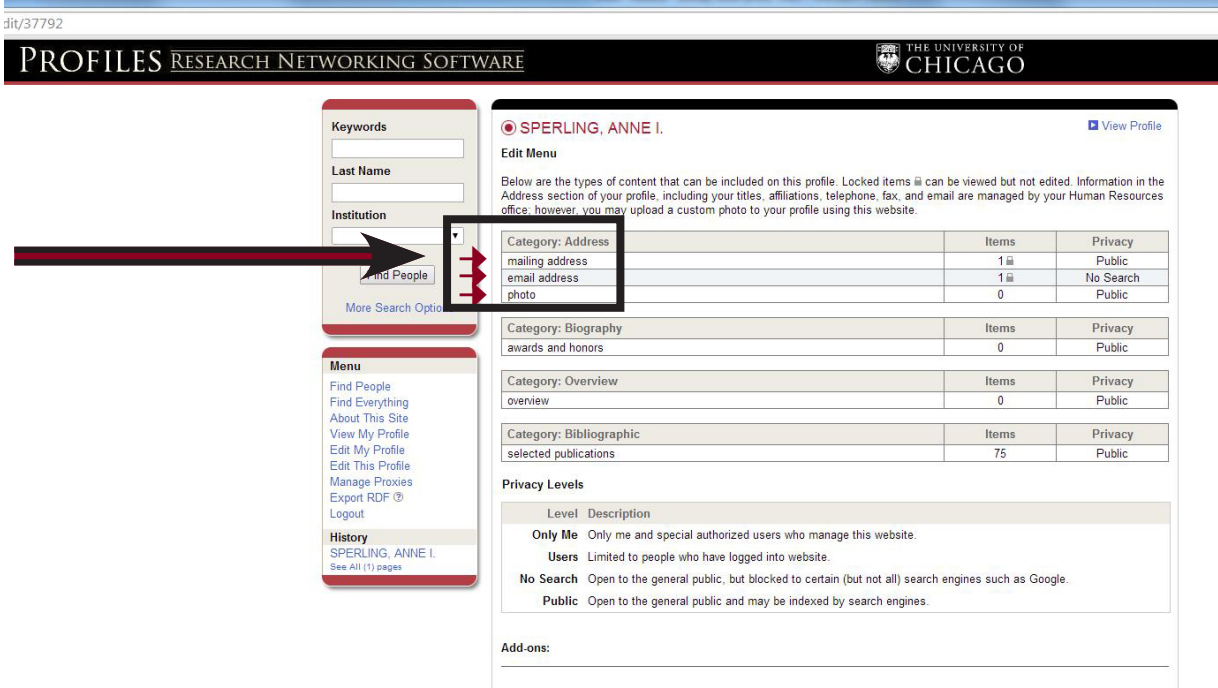

### Click "Add/Edit Custom Photo."

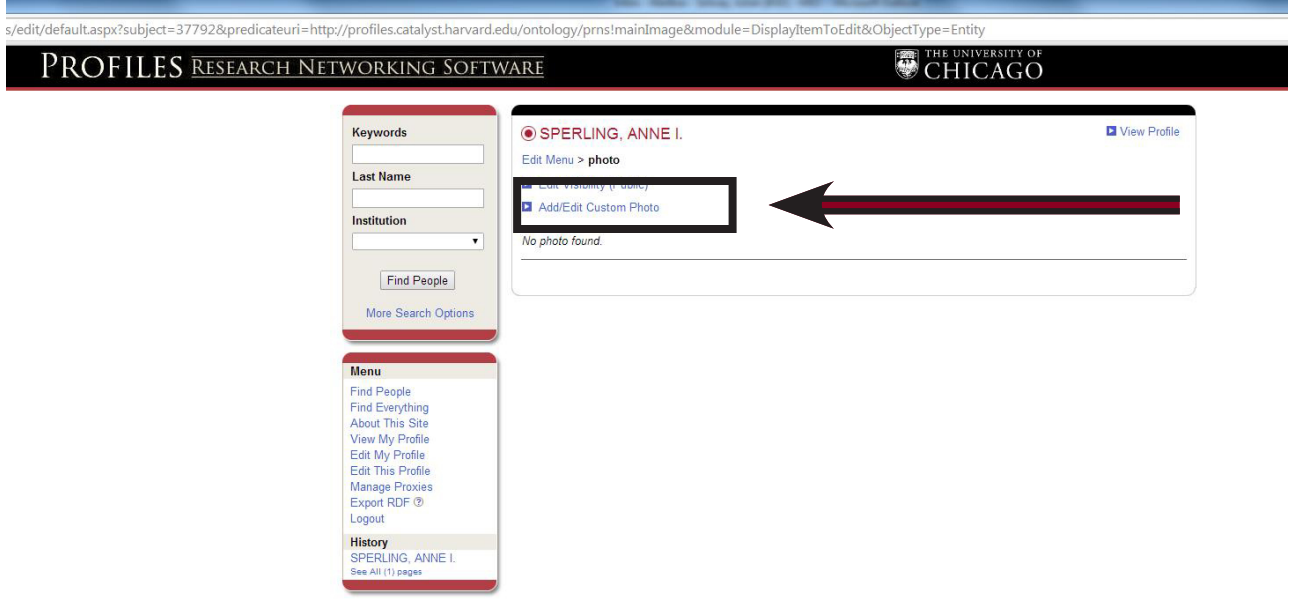

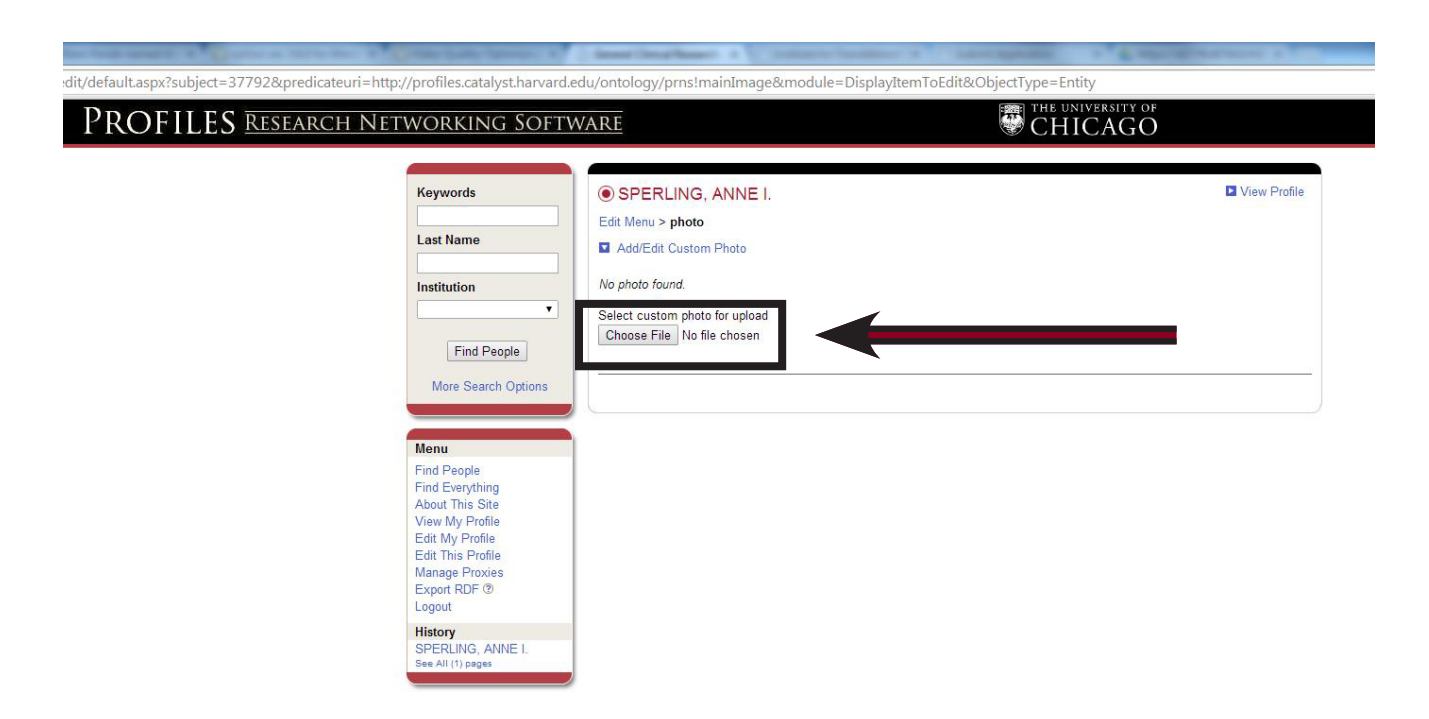

Click "Choose File" to upload your image from your computer.

By default, your photo's privacy setting will make it publicly visible. If you'd like to change that setting, click on "Edit Visibility (Public)." Otherwise go back to the main editing menu by selecting "Edit My Profile."

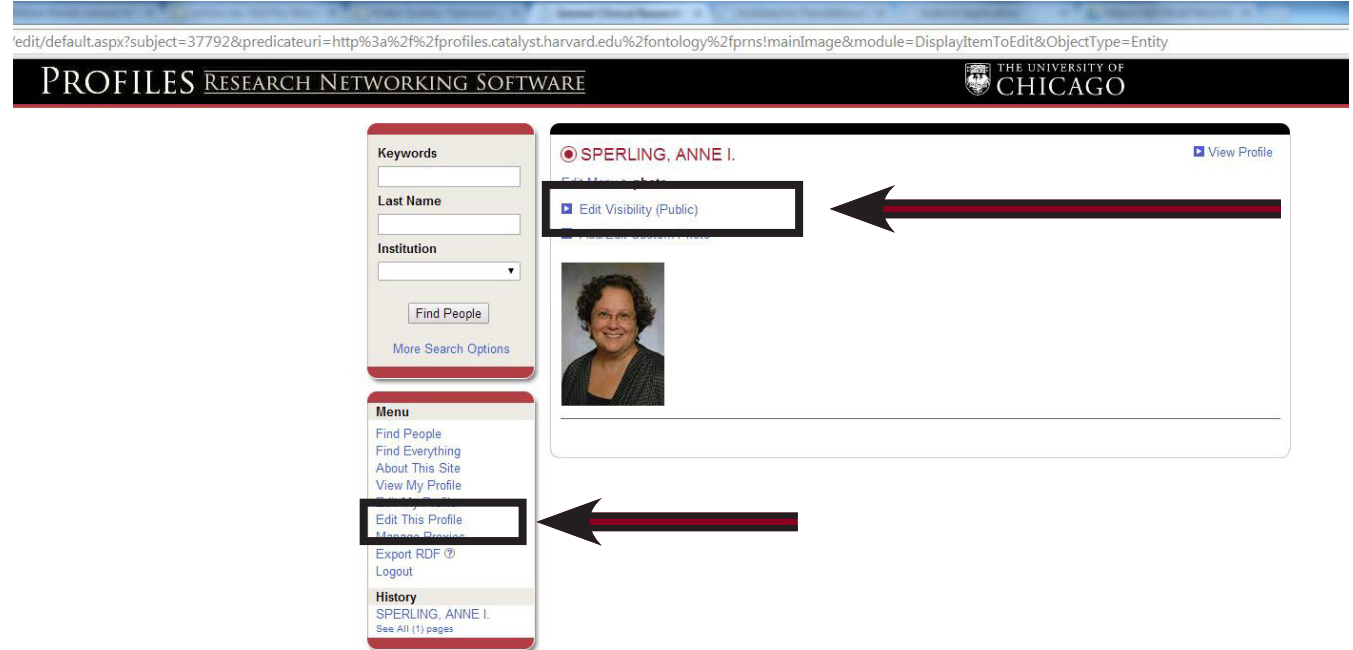

# **Step 2: Awards and Biography Overview**

Next click "awards and honors."

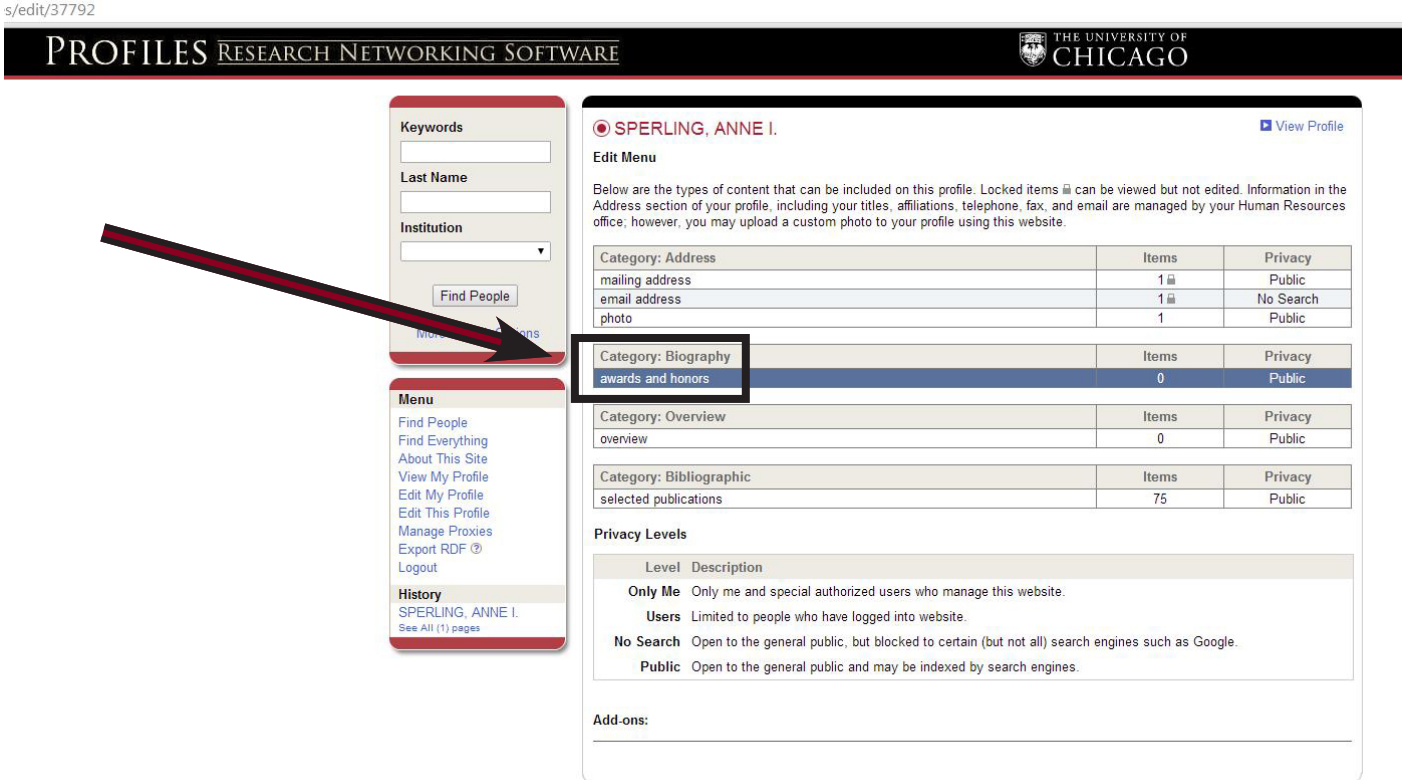

Enter your award, then click "Save and add another" or "Save and Close."

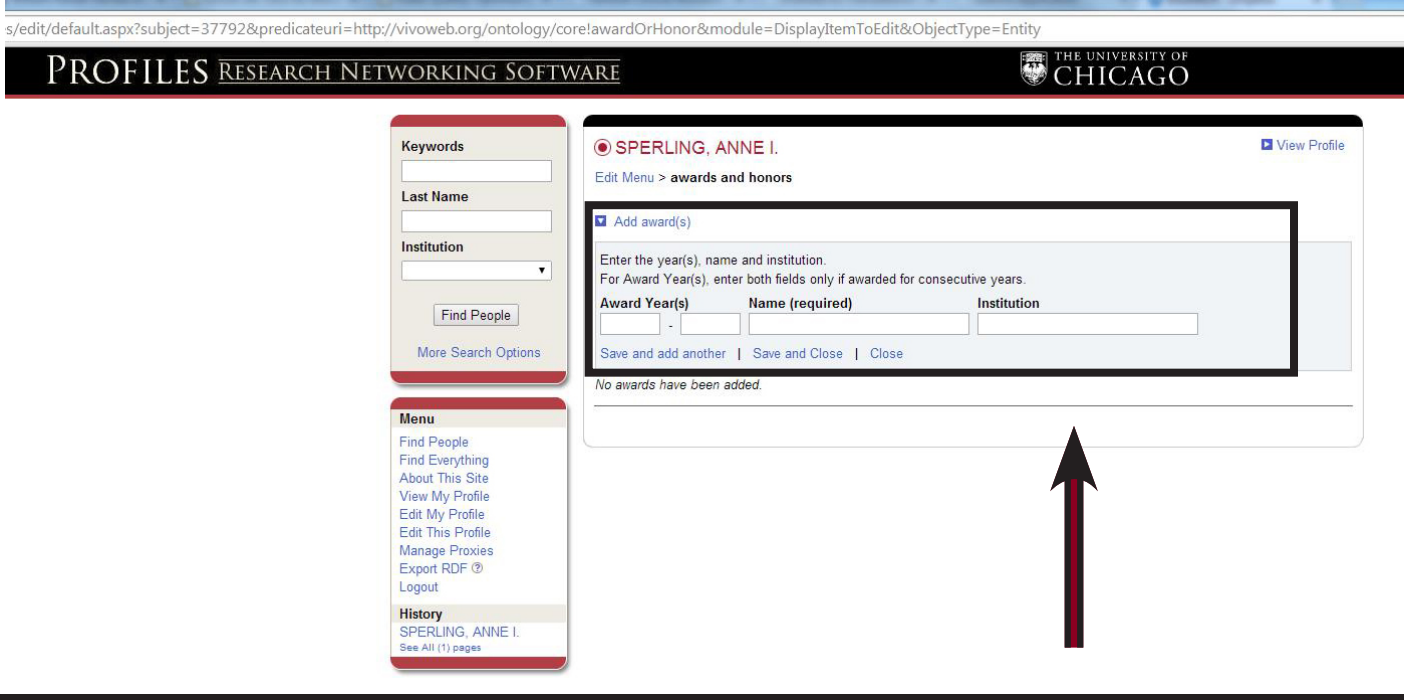

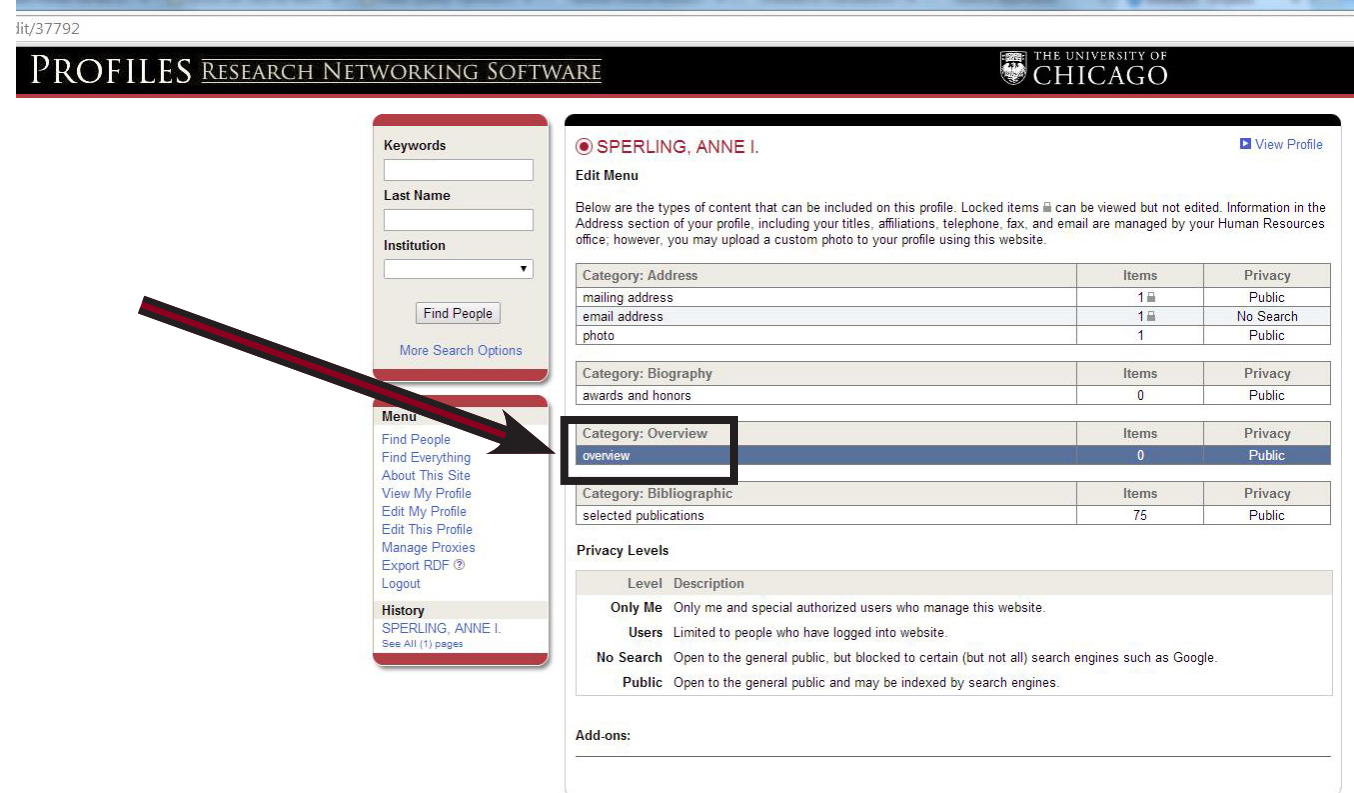

At the main profile editing menu, select "overview."

Click "Add overview." Enter your Biographical Sketch and any other information you'd like the community to know, such as named professorships, dean roles, committees you chair, your grant support, ORCID ID or Scopus ID, etc. Click "Save and Close." Note that you can update this section at any time.

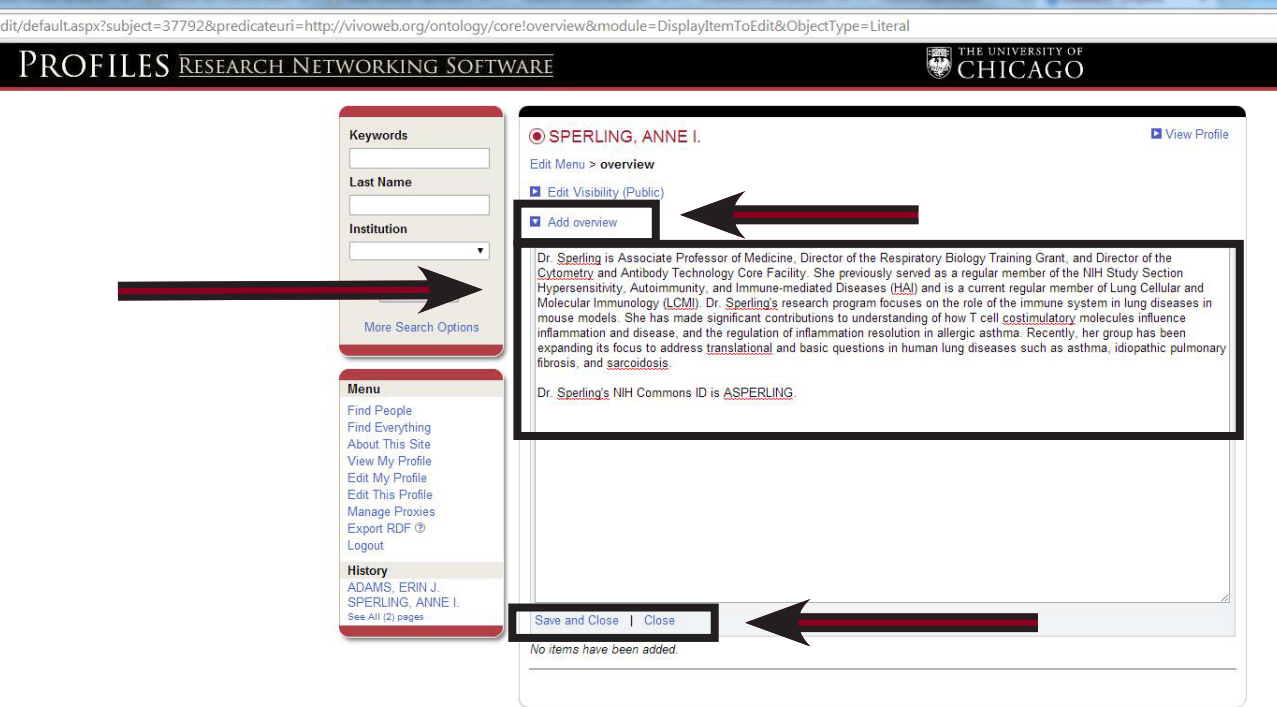

After saving, click the pencil icon if you'd like to edit the content, the trash can icon if you'd like to delete the content, or click "Edit My Profile" to return to the main profile editing page.

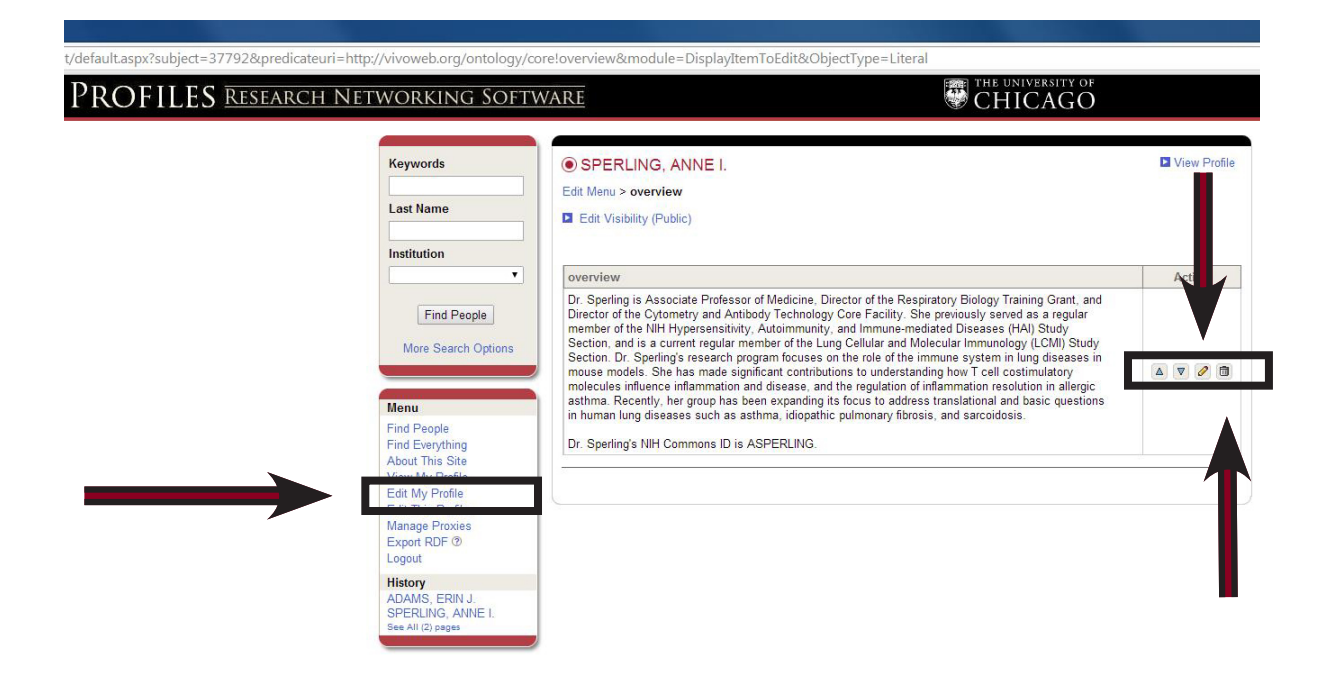

## **Step 3: Adding and Deleting Publications**

Click "selected publications."

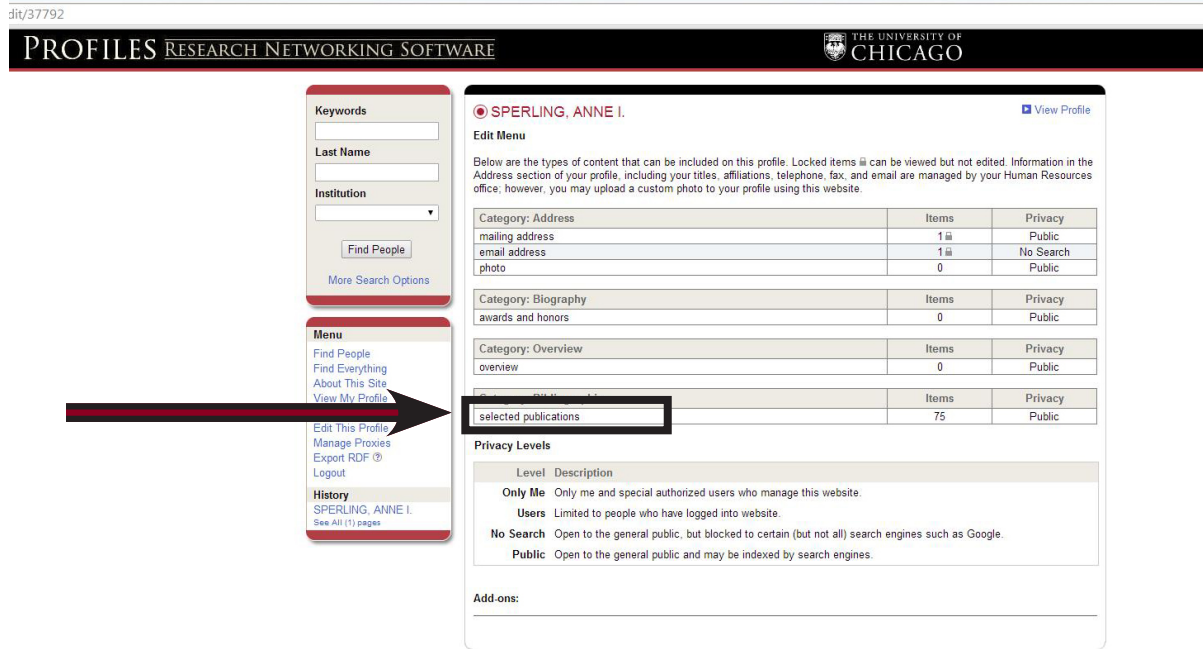

You will see a list of some publications that have been automatically pulled, however there may be items missing or incorrectly attributed to you. Review the list often to confirm its accuracy and ensure the latest publications are displayed. If you find something that needs to be removed, click "Delete" from the top menu.

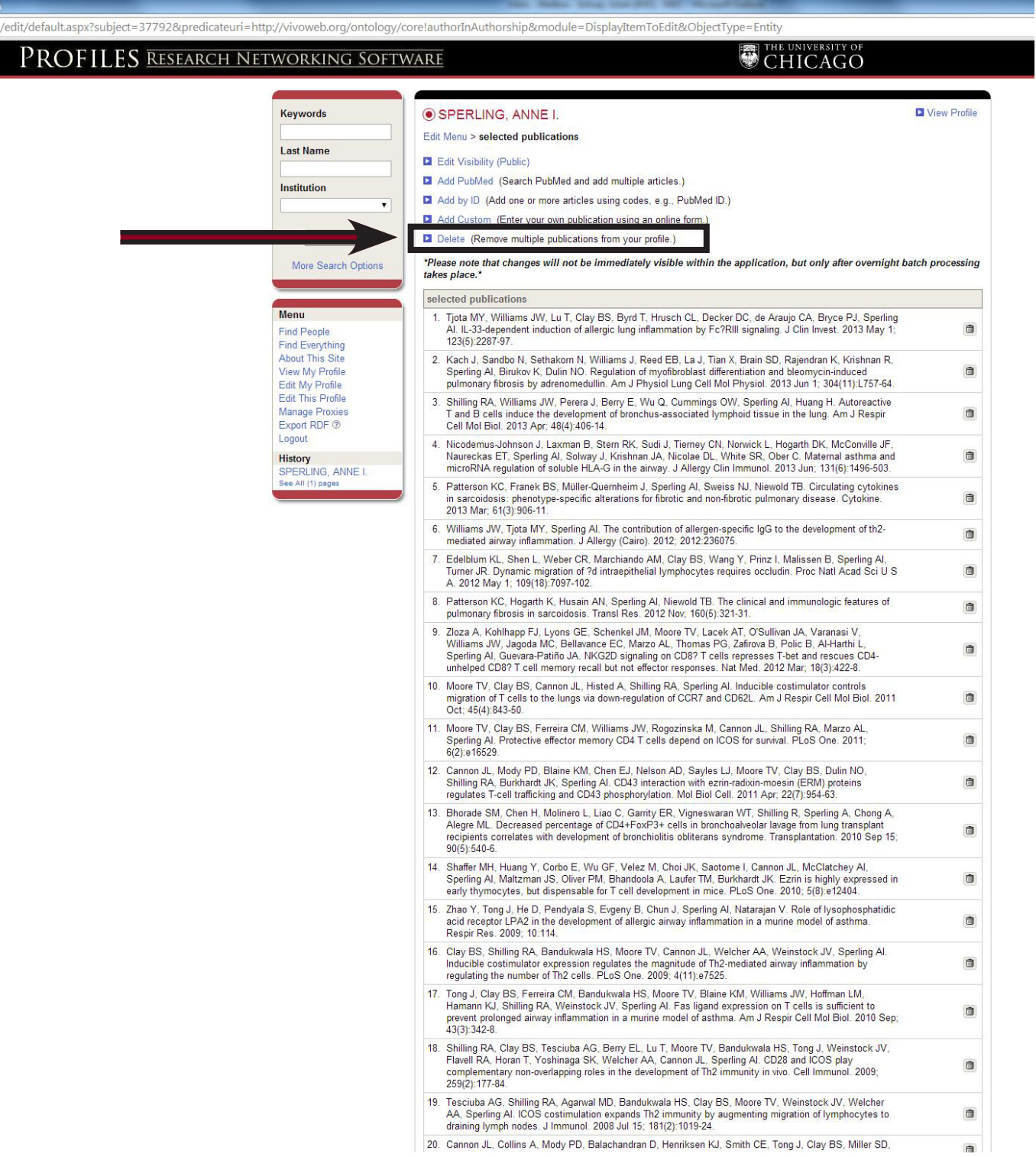

Click on the trash can icons on the right to delete individual publications. Click on the blue links if you'd like to delete multiple publications. Note: You cannot undo a deletion.

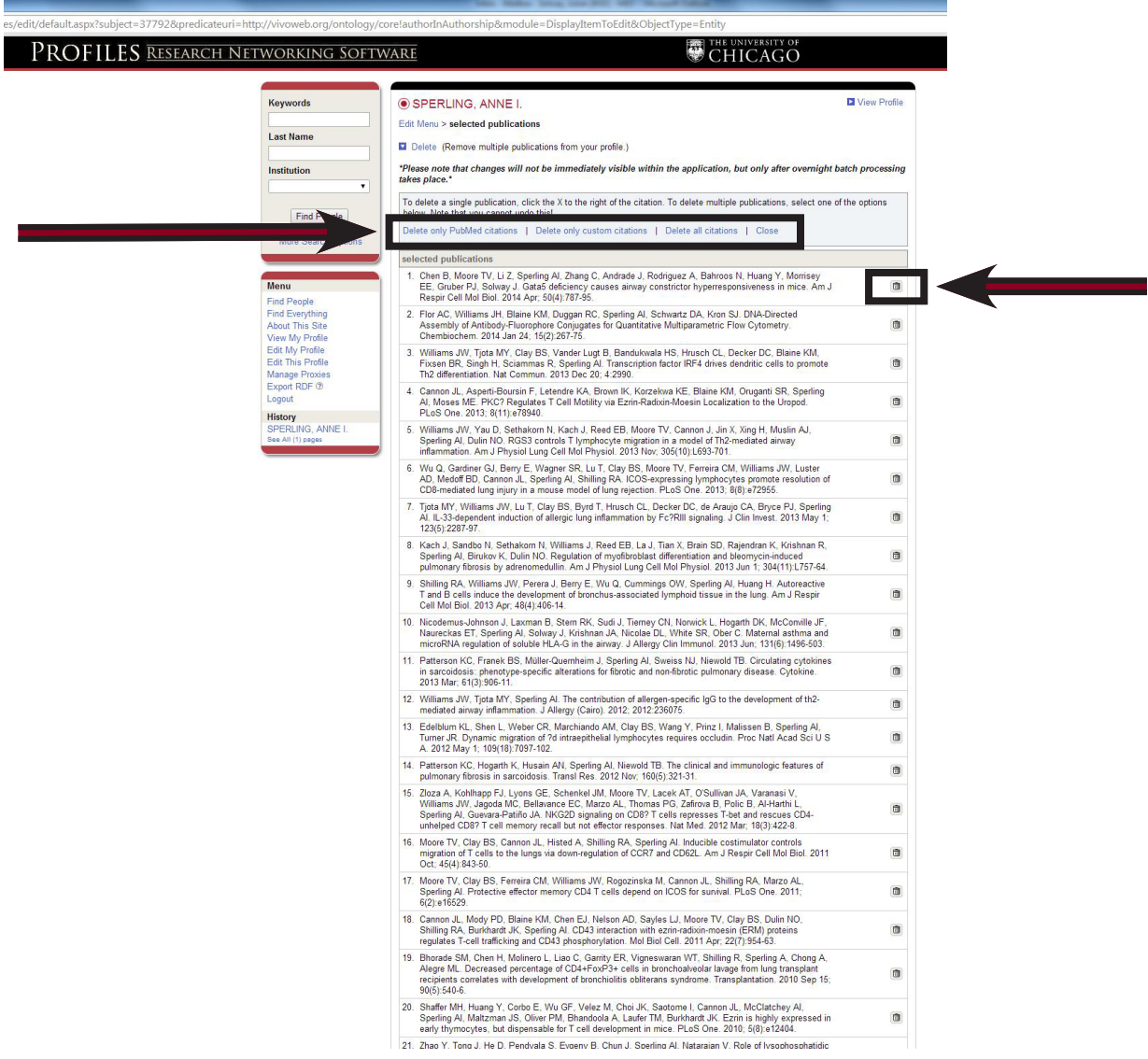

When you click on a trash can, you will be asked to confirm the deletion by clicking "OK."

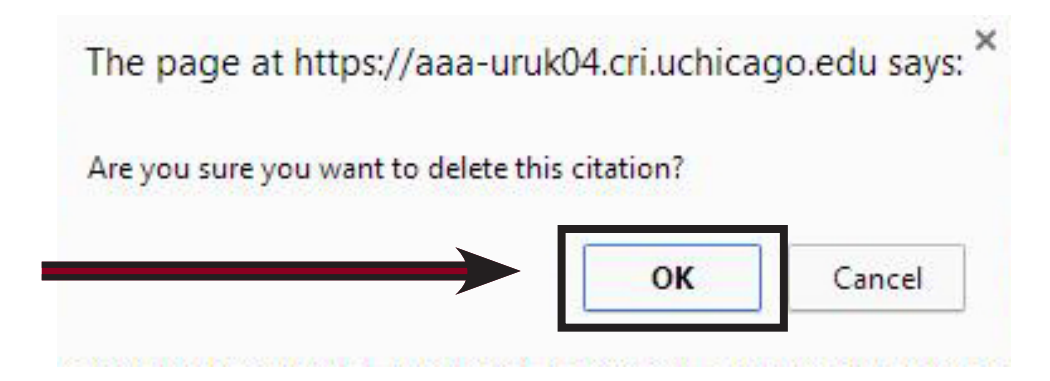

If you'd like to change the visibility of your publications, click "Edit Visibility (Public)."

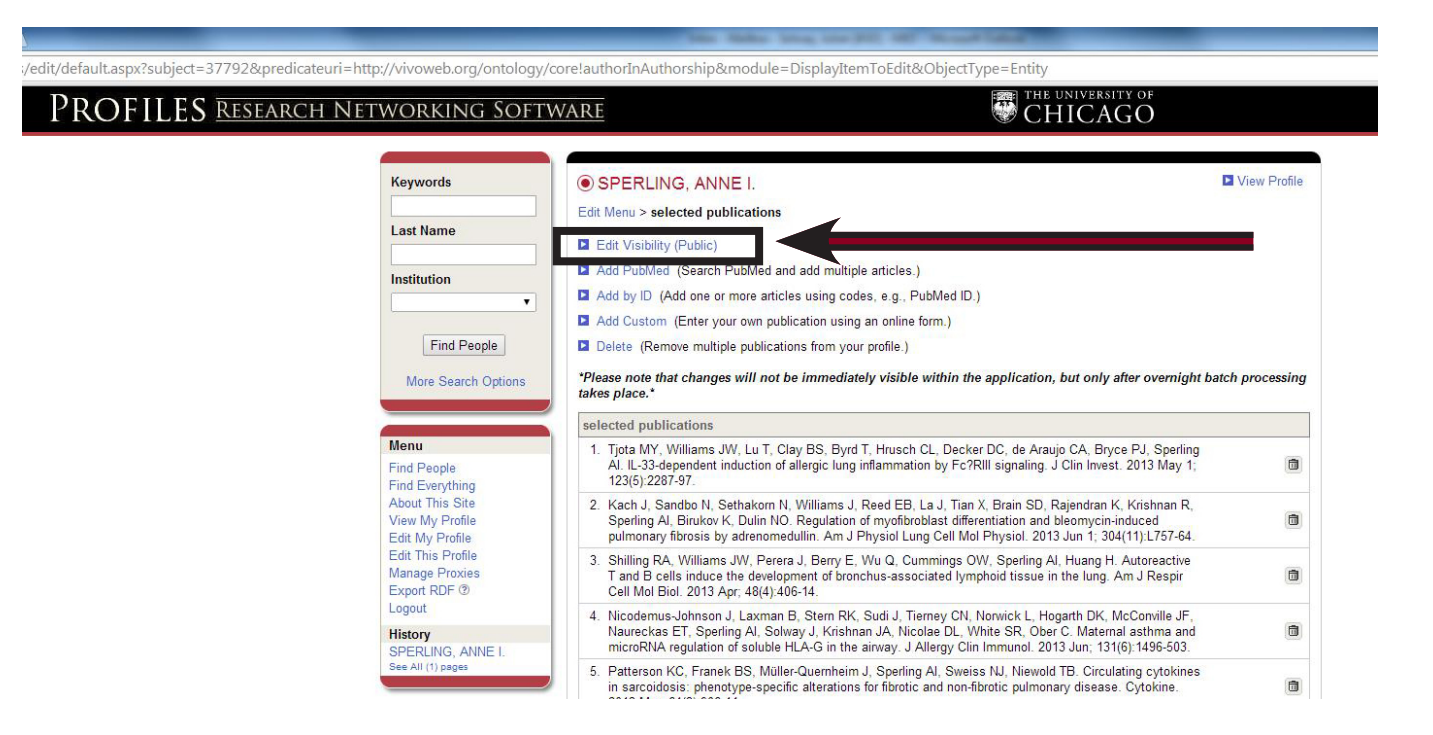

The visibility setting will already be set to "Public," but you can change that and limit who can view your publications by clicking the circles on the left.

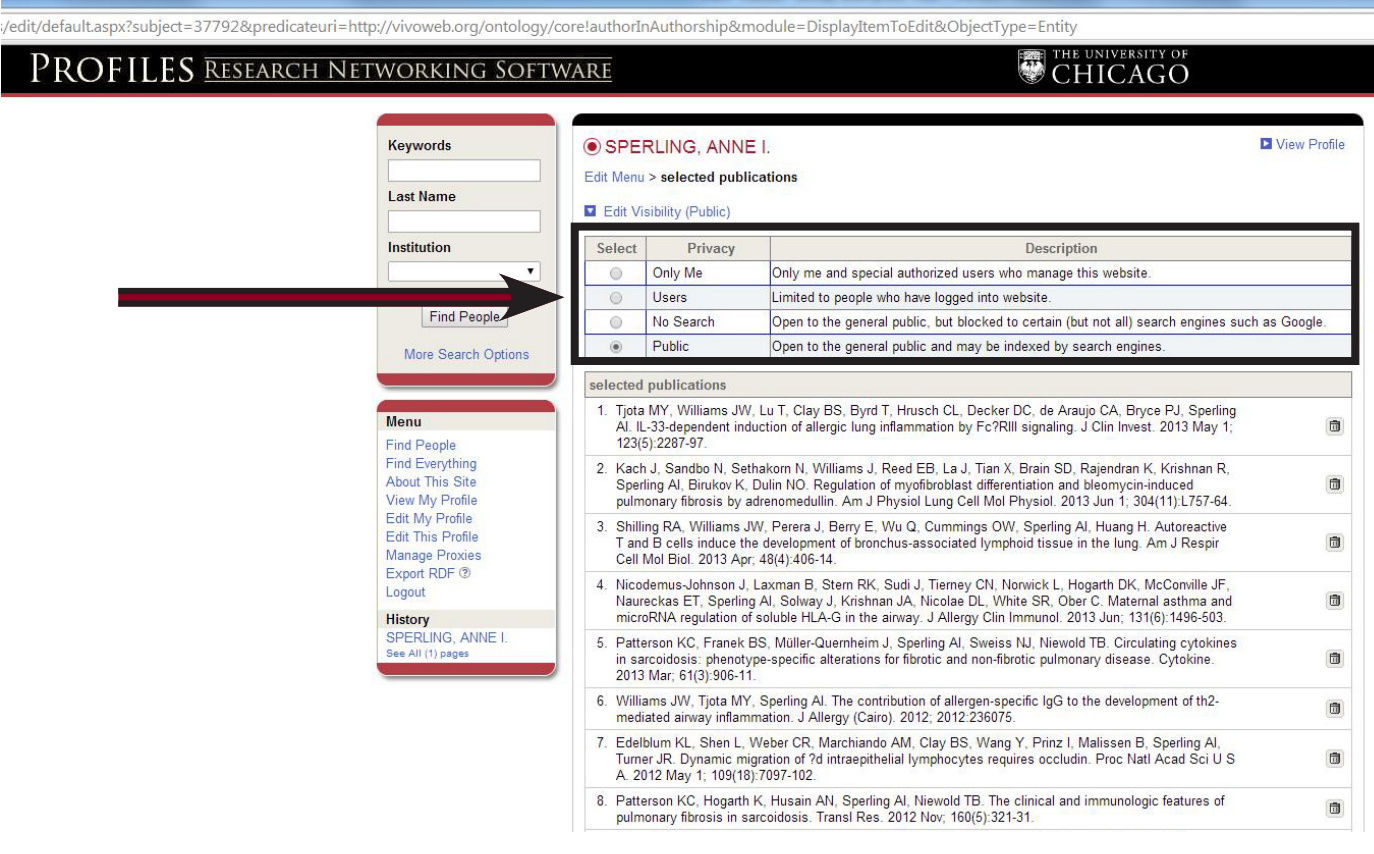

You will most likely need to add some or all of your publications to your profile. To do so, click on "Add PubMed."

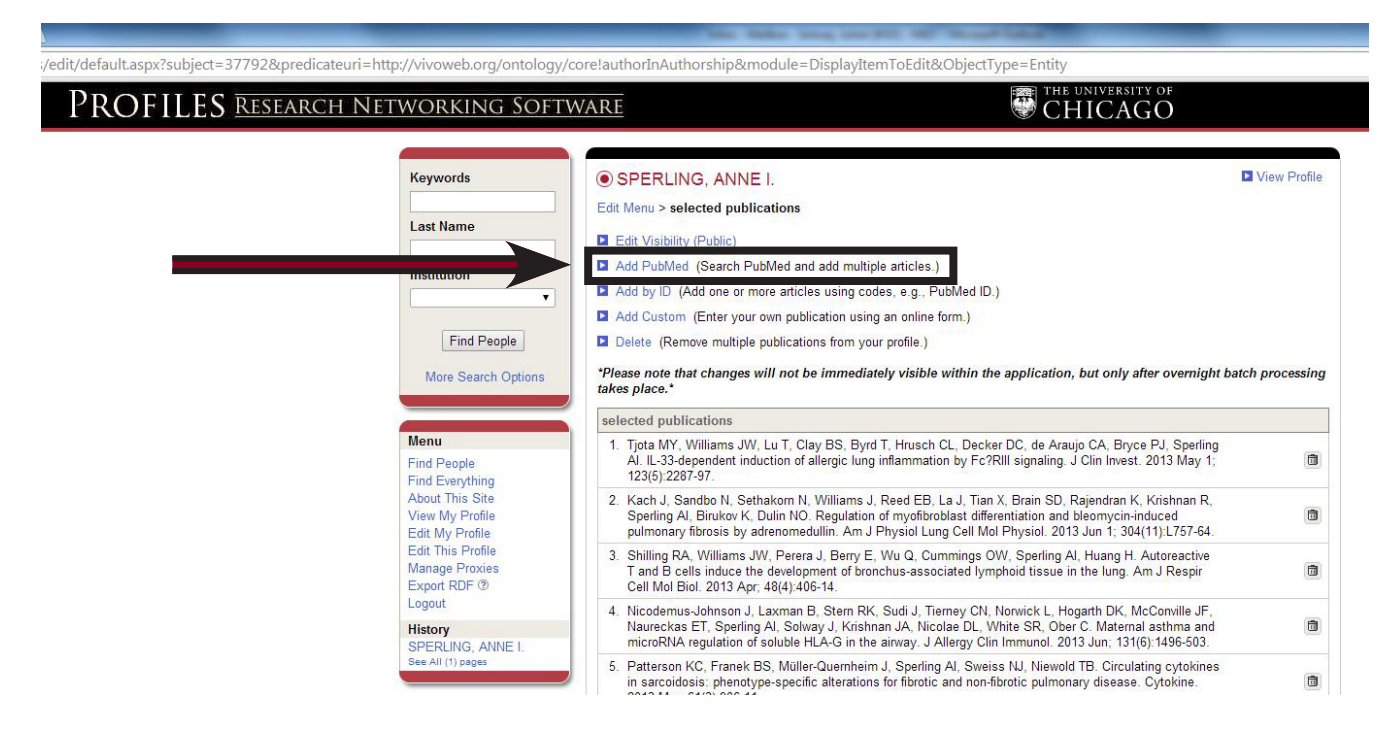

Enter your information in the box "Author." Make sure to check the box next to "Exclude articles already added to my profile." This will help avoid the repetition of items listed prior. Then click "Search."

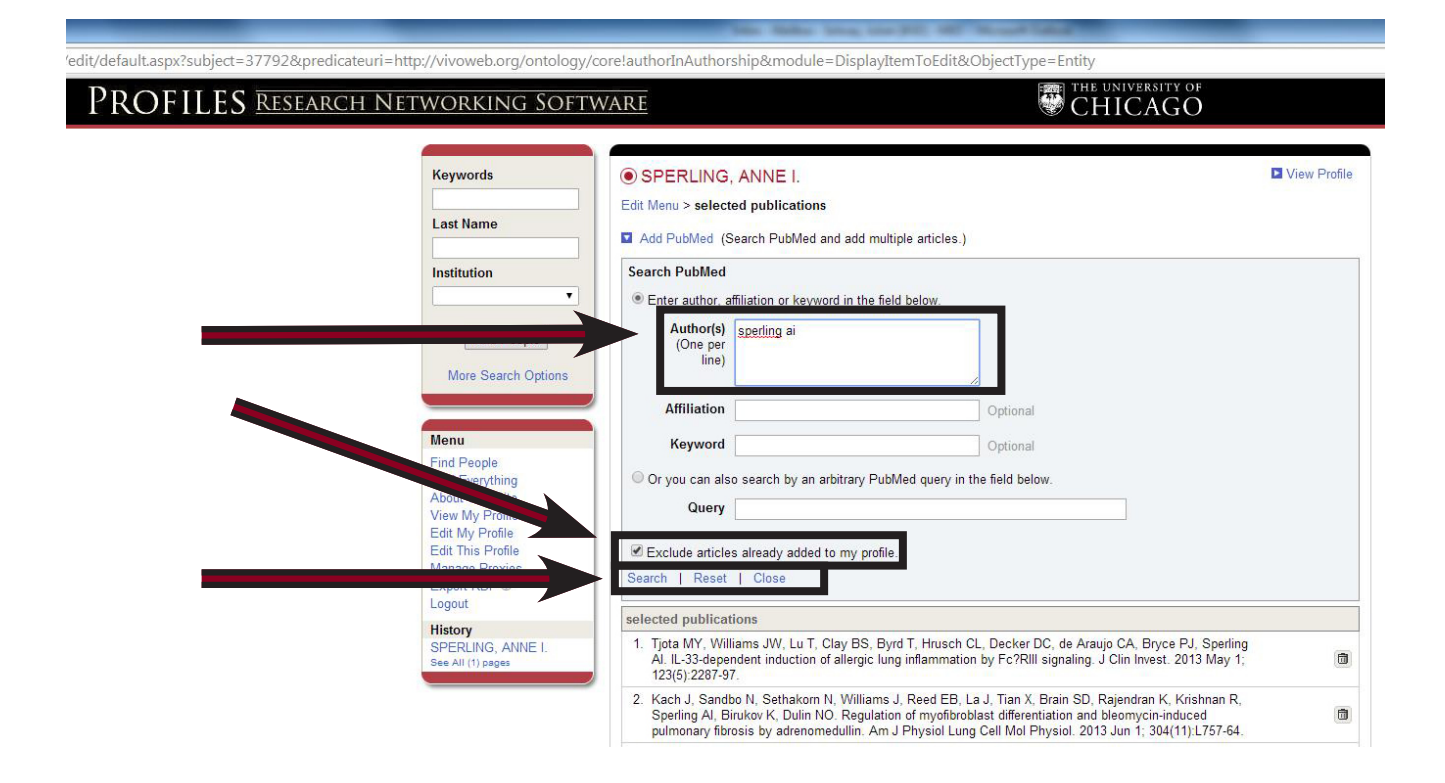

#### You'll see a list of additional publications. Check the boxes next to the items you would like to add, then click "Save."

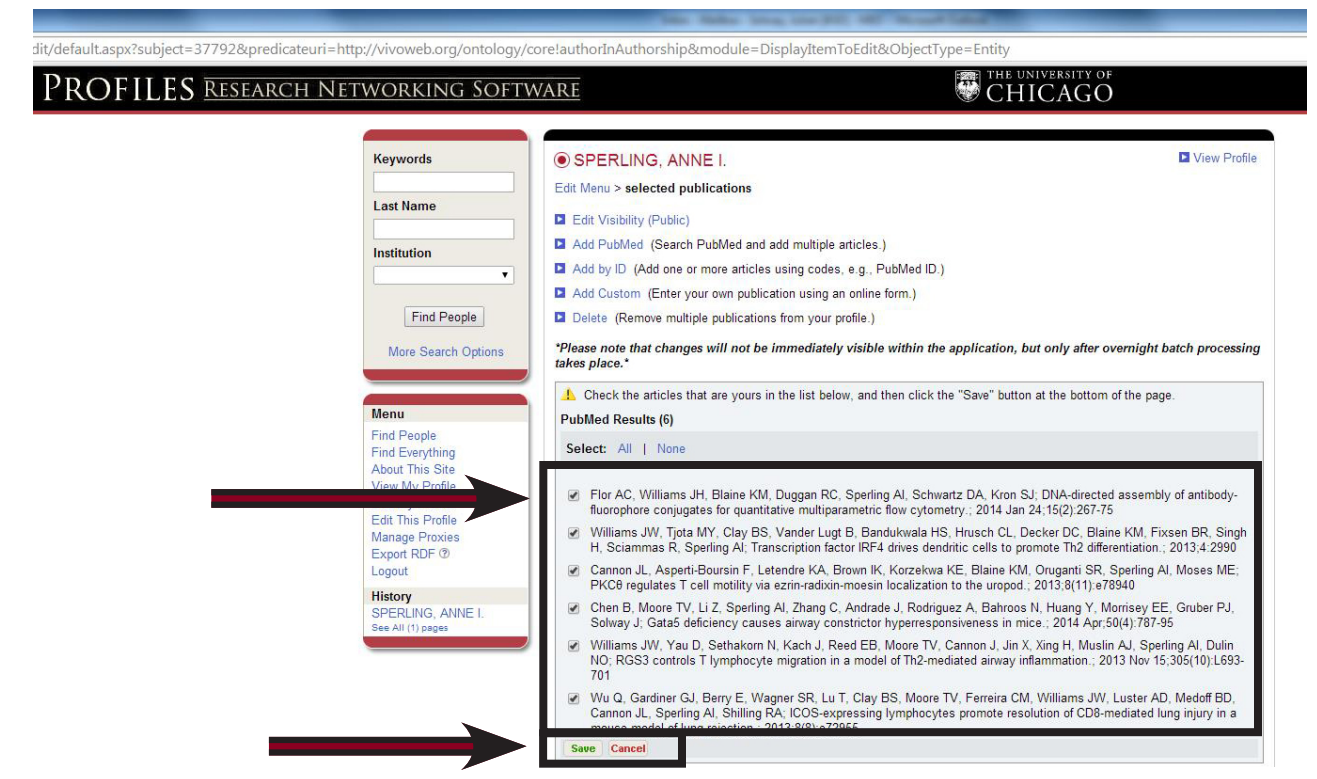

If you'd prefer to add a publication based on its PubMed ID, select "Add by ID."

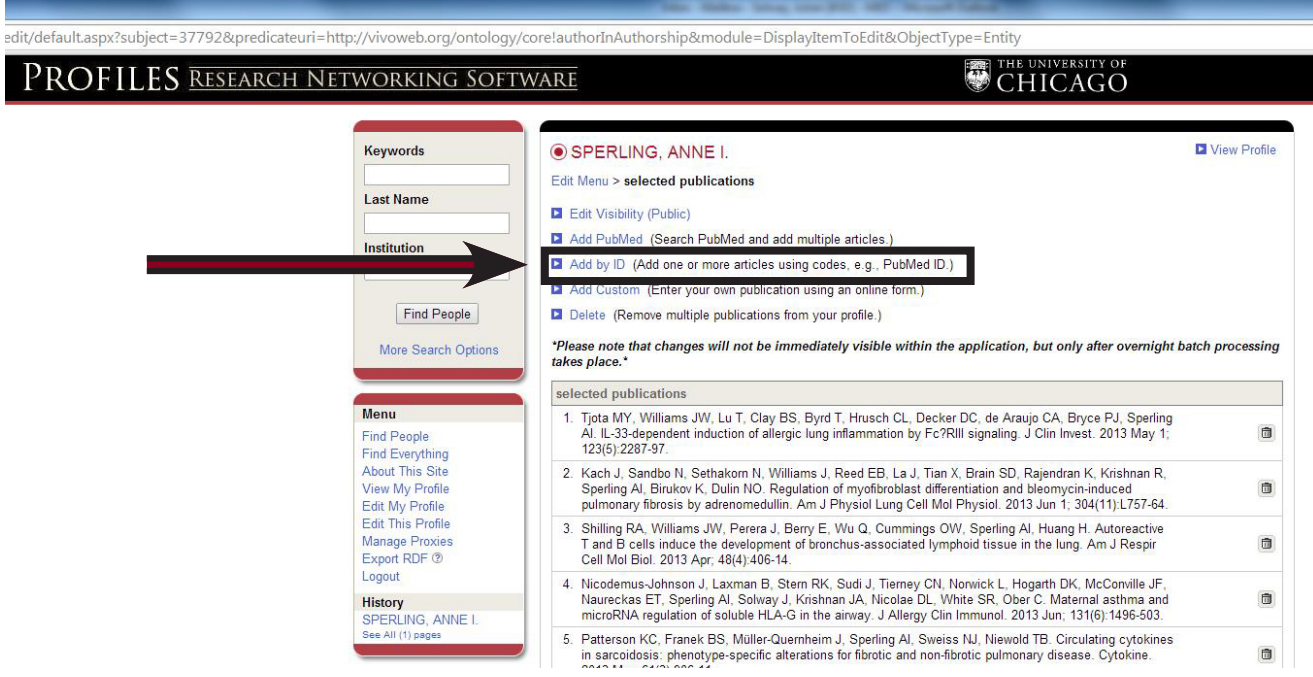

#### Enter the PubMed ID number(s) and click "Save." Please note, this is not the same as your PMCID number.

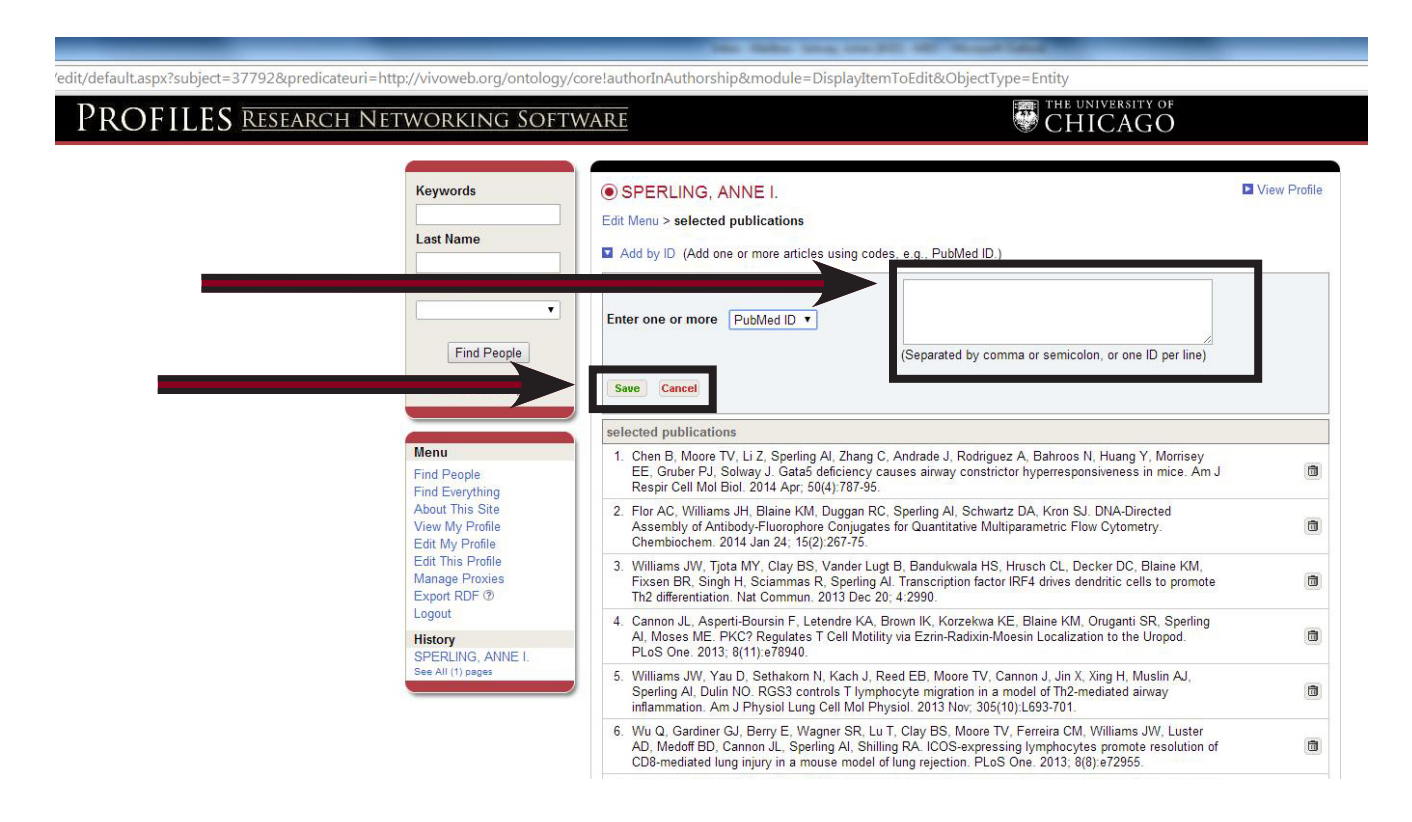

If you'd like to add special publications, such as abstracts, non-print materials, a thesis, meeting proceedings, etc., click on "Add Custom."

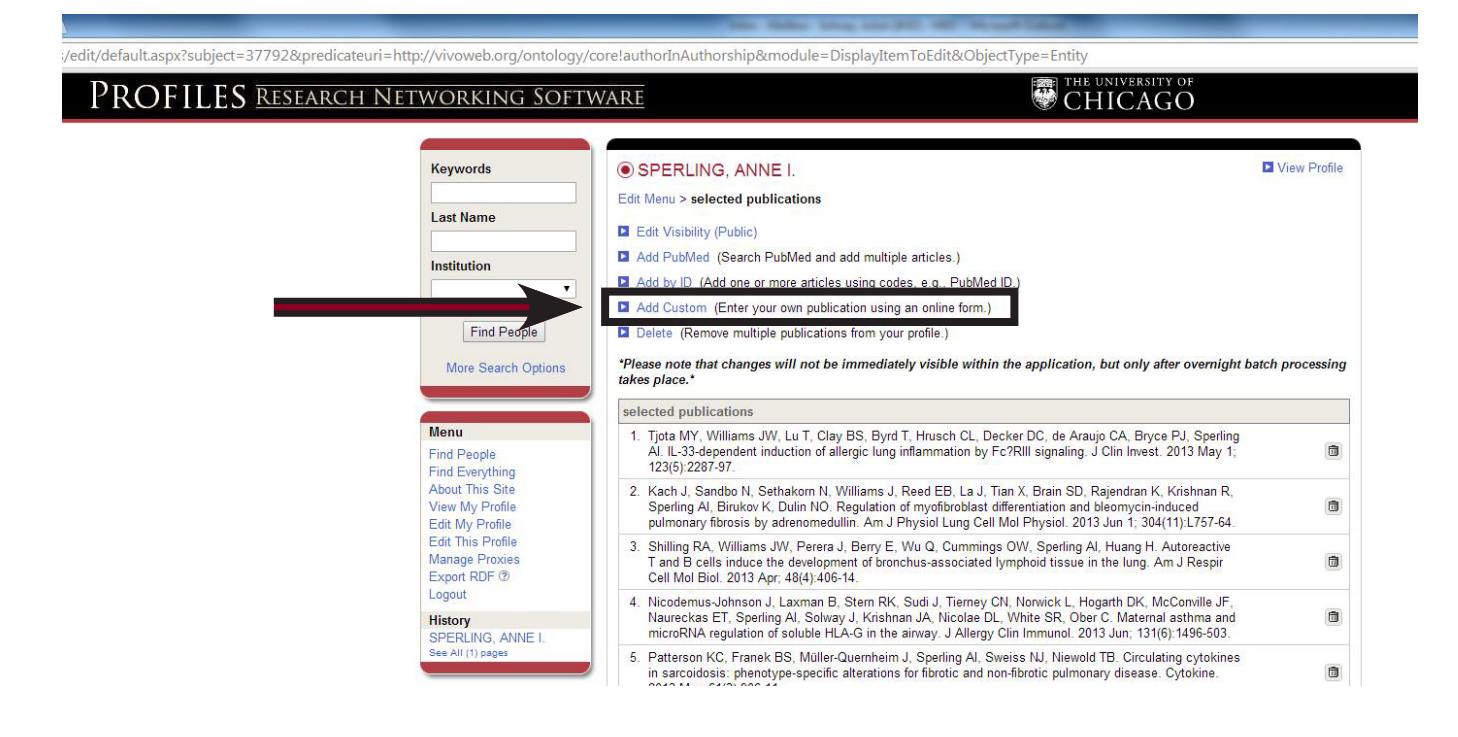

Select the type of publications you would like to add and follow the prompts to save.

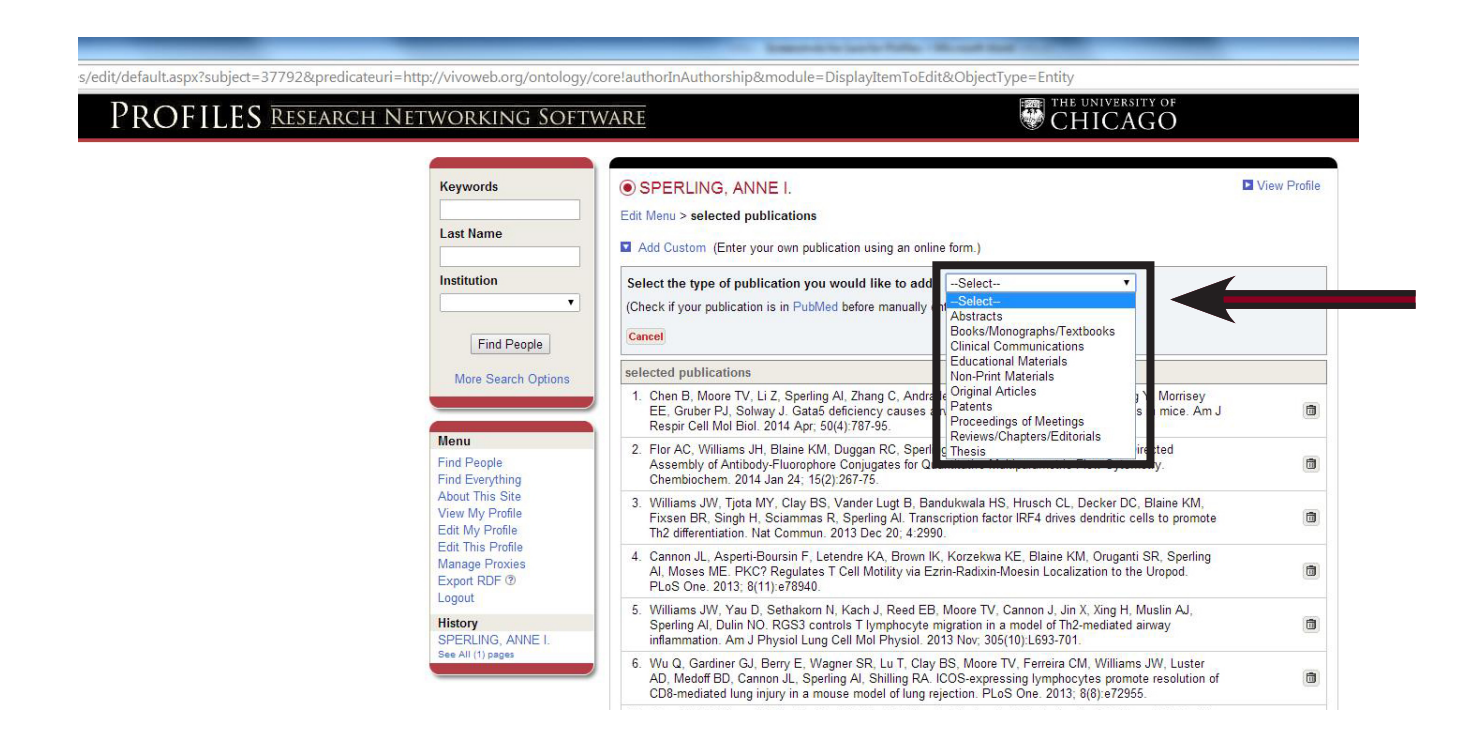

Click on "View My Profile" to see your completed page as others will see it.

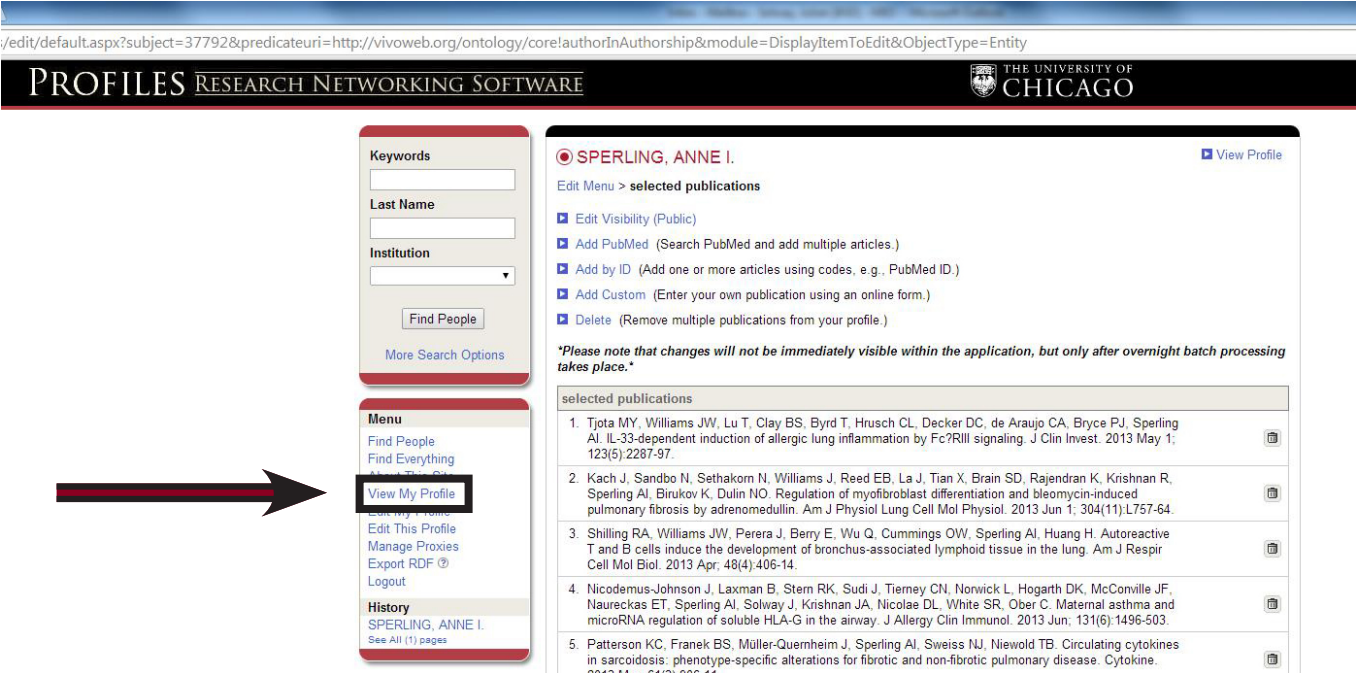

Your profile should look something like this. Continue editing until you're happy with the profile page that is being shared on the public network, and find out how to take advantage of all the features it offers by clicking ["About This Site.](http://bit.ly/1qM3uEl)"

**CHICAGO** 

#### display/37792

PROFILES RESEARCH NETWORKING SOFTWARE

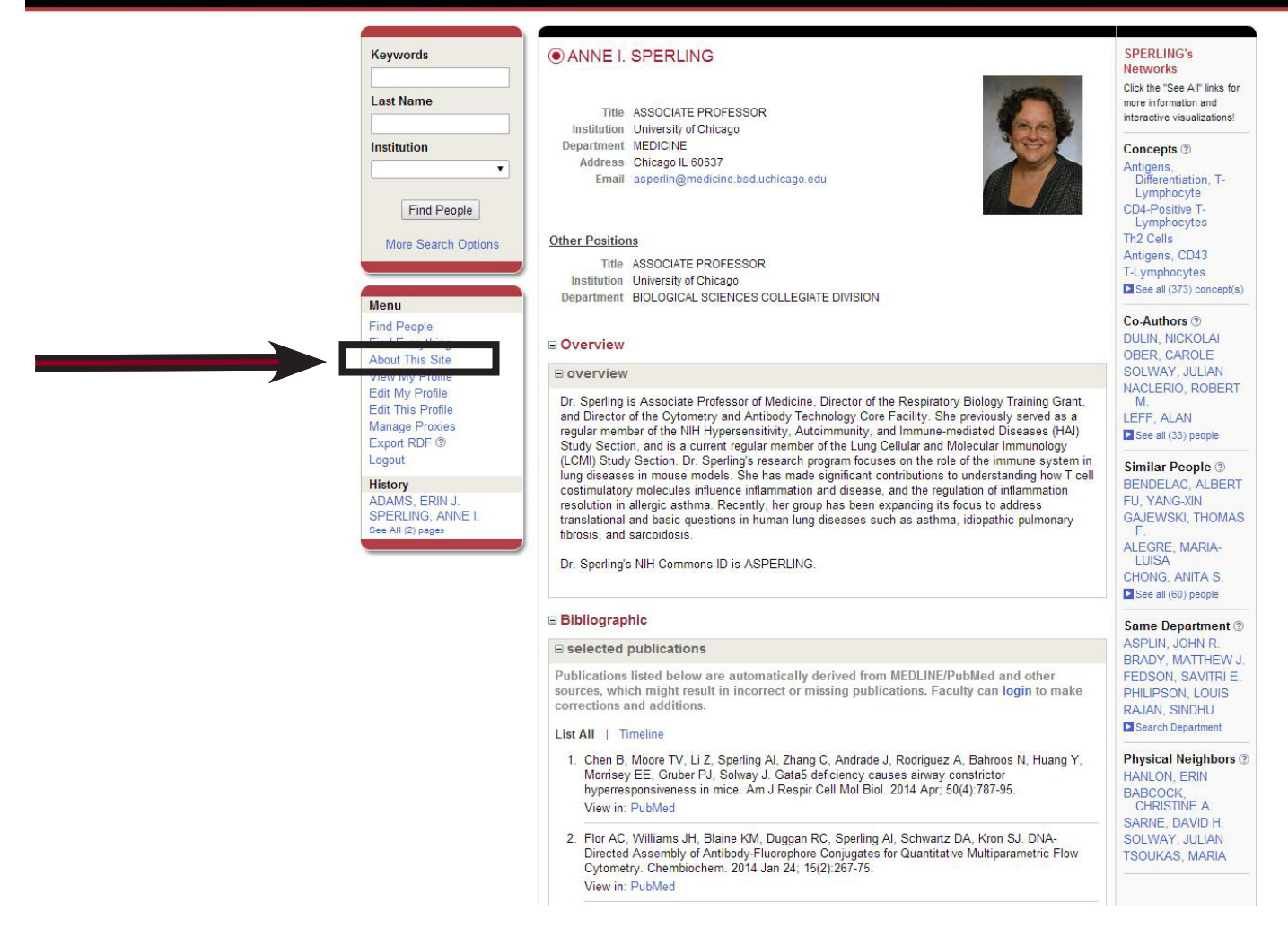

**CREDIT:** This service is made possible by the Profiles Research Networking Software developed under the supervision of Griffin M. Weber, MD, PhD, with support from Grant Number 1 UL1 RR025758-01 to [Harvard Catalyst: The Harvard Clinical and Translational Science Center](http://bit.ly/1r7M8zi) from the National Center for Research Resources and support from Harvard University and its affiliated academic healthcare centers.

ORNG and SEO additions to Profiles RNS are made possible by UCSF's Clinical and Translational Science Institute, funded through the National Center for Advancing Translational Sciences (grant Number UL1 TR000004) at the National Institutes of Health.

SPECIAL THANKS: Special thanks to the University of Chicago Biological Sciences Division's Rafael Espinosa, executive director of academic and administrative applications, and Clyde Danganan, PhD, assistant director of academic and administrative applications, for implementing the Profiles Research Networking Software and to Anne Sperling, PhD, Associate Professor of Medicine, Section of Pulmonary/Critical Care, for granting access to her profile for developing this guide, which is brought to you by the [University of Chicago Institute for Translational Medicine](itm.uchicago.edu). The ITM operates with support from the NIH's National Center for Advancing Clinical and Translational Sciences (NCATS) CTSA grant numbers UL1 TR000430, KL2 TR000431, and TL1 TR000432, and from the University of Chicago Medicine and Biological Sciences.

## **Optional: Assign a Proxy**

Need someone to update your profile for you? Assign a proxy in just a few easy steps.

## **1. Email [s.aaa.profiles@bsd.uchicago.edu.](mailto:s.aaa.profiles%40bsd.uchicago.edu?subject=Assigning%20a%20Proxy%20)**

Because the tool is for faculty and researchers, staff are not automatically part of the system. If you would like a staff member to manage your account, you must send an email to the above address requesting that the person be added into the system. Please include the below information, which can be found by entering a search for the individual at [http://whoami.uchicago.edu:](http://whoami.uchicago.edu)

- First Name
- Last Name
- Preferred Display Name
	- CNetID
	- ChicagoID
	- Department
	- Email Address

### **2. Wait one to five business days.**

Depending on the volume of requests, it could take anywhere from one to five business days for the staff member to be manually entered into the databases.

## **3. Log into your account and click "Manage Proxies."**

Assign the requested staff member as your proxy.

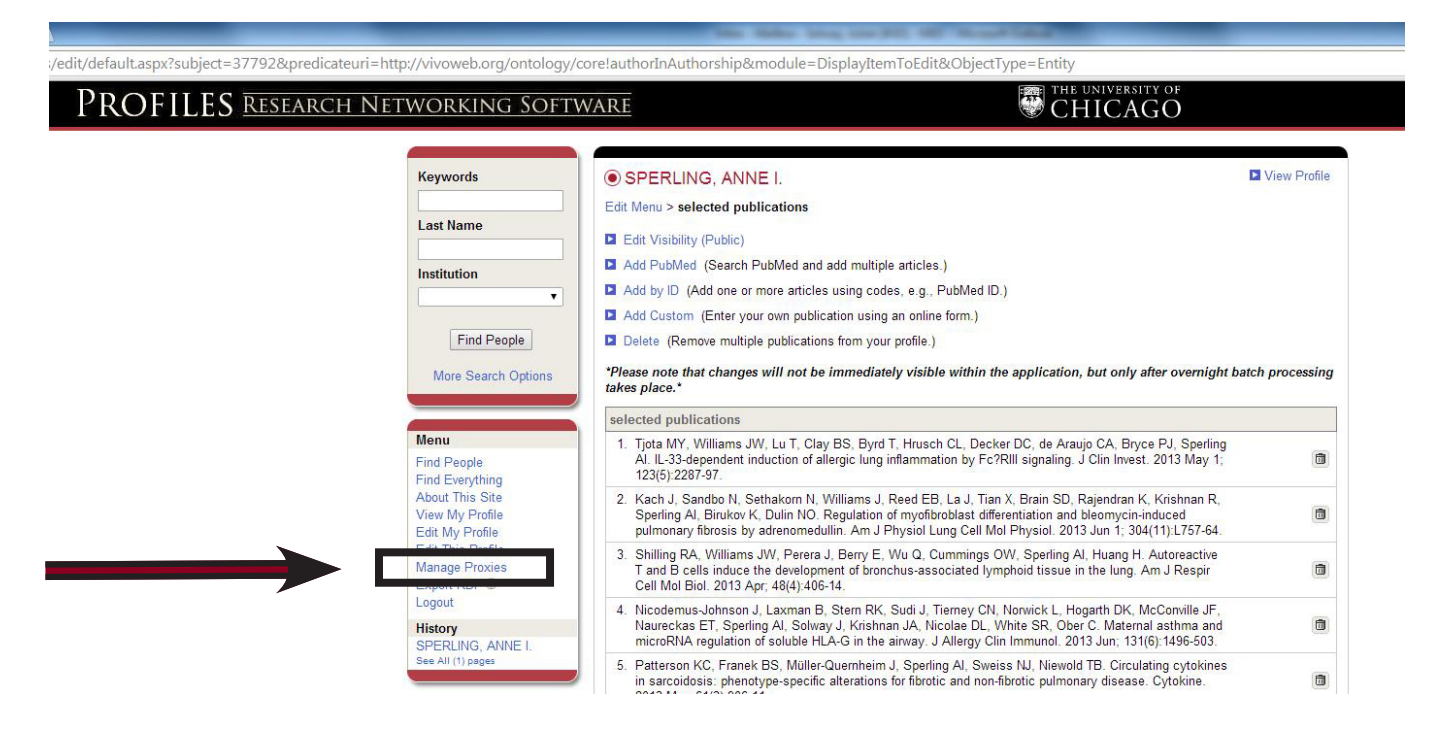